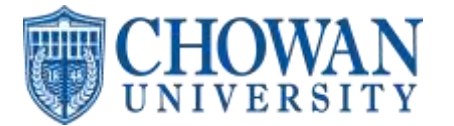

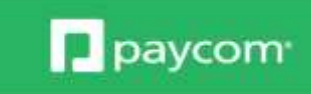

- $\circ$  Clocking in through the self service only applies to those using this form of clocking in
	- o Go to Time Management and then Web TimeClock
	- o You will see a live clock and will just clock in and out
	- $\circ$  In Day would be first and then Out Day when finished for the day
- o Reviewing your Timecard
	- o Go to Time Management and then Read Only Web Timesheet
	- o From there you can review punches, hours, etc throughout pay period
- o **Punch Change Requests – this is done on the timecard as well and needs to be done for corrections needed**
	- o **If needing to have a missing punch added or a punch fixed/adjusted**
		- **Go to Time Management and then Read Only Timesheet**
		- **Either click on the ?? symbol showing a missing punch or click to request new punch , select the date, the time and what the punch is (In Day, Lunches, Out Day, etc), enter a reason, and add it – your manager will need to approve**
	- o **You can also click on an existing punch and request the change or request it be deleted as well if you double punched or punched inaccurately**
	- o **If you are using the mobile app the request new punch will be in the plus symbol**
- o Accessing Approving check
	- $\circ$  You will see a notification for this and can also access under My Pay section
	- $\circ$  Click into check needed, if changes are needed communicate those, if not you can approve – approval not needed to be paid though
- o Requesting Time Off
	- o Go to the Request Time Off Section in the Time Off Request area
	- o Click/select the day needed
		- System will default to full day off you can change hours if needed
		- Select type of time off
		- Date will fill in you can use second date if needing more than one in a row
		- **•** You can enter a reason
		- **Projected available balance will show and then click to request**
	- $\circ$  You can also click into to modify or delete a time off request by clicking into existing request and then either making a change and hitting update or remove
	- $\circ$  Time off that is not vacation or sick will need to be communicated to your supervisor who is able to add the following earnings: (bereavement, jury duty, inclement weather, Covid-19 related)
	- o **All time off request** should be in and approved **prior to the end of a pay period**. Any time off request not received prior to the end of the pay period should be forwarded to your supervisor.
- o Changing Address/Contact Info
	- $\circ$  Go to the Information section and click into the option needed Make changes and click update
	- o Always make sure to click update after changing any information
- o Changing Tax Filing
	- o Go to the Payroll section and then click on Tax Setup

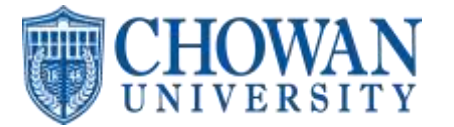

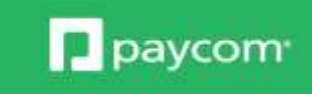

- o You can change federal or state status and number of allowances
- o Check the box at the bottom and then click to sign. Either sign with your mouse/finger or select the type option to type your name, select a font, and have it make the signature for you
- o Once you have checked the box and signed you can click Update at the bottom
- o Changing Direct Deposit Info
	- o Go into Direct Deposit under Payroll section
	- o From there you can click Edit and then click into existing account to change
	- $\circ$  You can also select Add Account if needing to have more than one and it will allow you to indicate how much goes there each check
- o Accessing Pay Stubs
	- o Click on View Pay Stubs
	- $\circ$  Find the check date needed and click on view earnings statement to get something they can save or print as needed
	- $\circ$  Click on the Export to PDF option to change to a PDF that can be printed or saved
- o Benefits Information
	- o You can look up Current Benefits
	- o You can edit dependents or beneficiaries
		- You can add or edit or can go into current plans and click on the little person icon to edit on specific plans for primary, secondary, and then percent options
	- o You can add Qualifying Events for approval
		- The system will have you click to add and then indicate what the event is, date, notes, etc
	- o You will do open enrollment in here as well